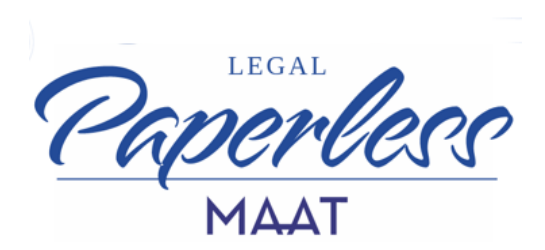

#### **ISTRUZIONI ATTIVAZIONE FIRMA REMOTA - CON MODALITA' SELF**

Per avviare la procedura di rilascio del certificato di firma remota è necessario cliccare oppure copiare e incollare nella barra di navigazione del browser il link ricevuto via mail.

### **1) CONDIZIONI E PRIVACY:**

Cliccando sul link, si approda in un portale che appare come segue:

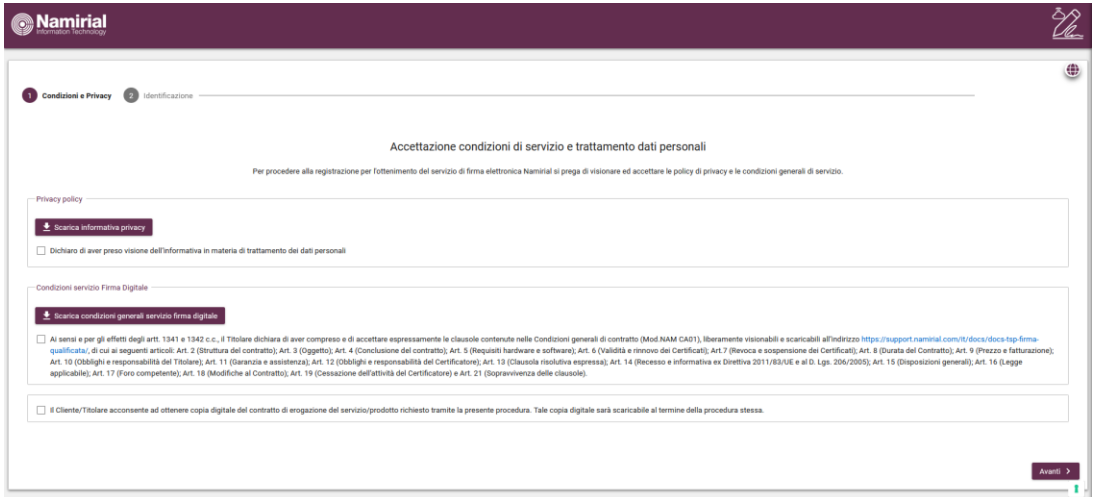

Selezionare tutti i flag e procedere con il pulsante "Avanti" in basso a destra.

### **2) IDENTIFICAZIONE:**

Successivamente, il sistema propone due tipi di identificazione:

### **a) AUTENTICATI CON SPID**:

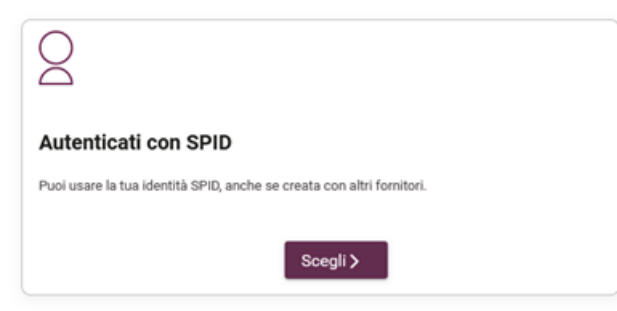

Scegli questa modalità se sei in possesso di un'identità SPID di qualsiasi fornitore.

Il sistema rileverà in automatico i dati della tua identità digitale in fase di compilazione delle maschere.

#### **b) CON FIRMA DIGITALE**

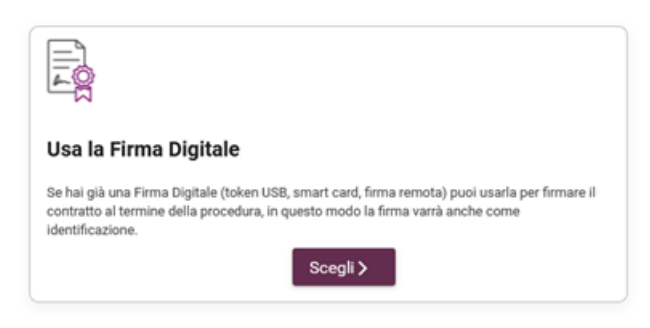

Scegli questa modalità se sei in possesso di una firma digitale di qualsiasi fornitore. Il sistema ti faciliterà nella fase di sottoscrizione del contratto.

**NB:** una volta scelta una modalità di identificazione non è possibile passare all'altra se non interrompendo il flusso e ricominciando la procedura ex-novo.

### **2) DATI ANAGRAFICI**

In caso di identificazione con SPID, la maschera verrà auto compilata dal sistema

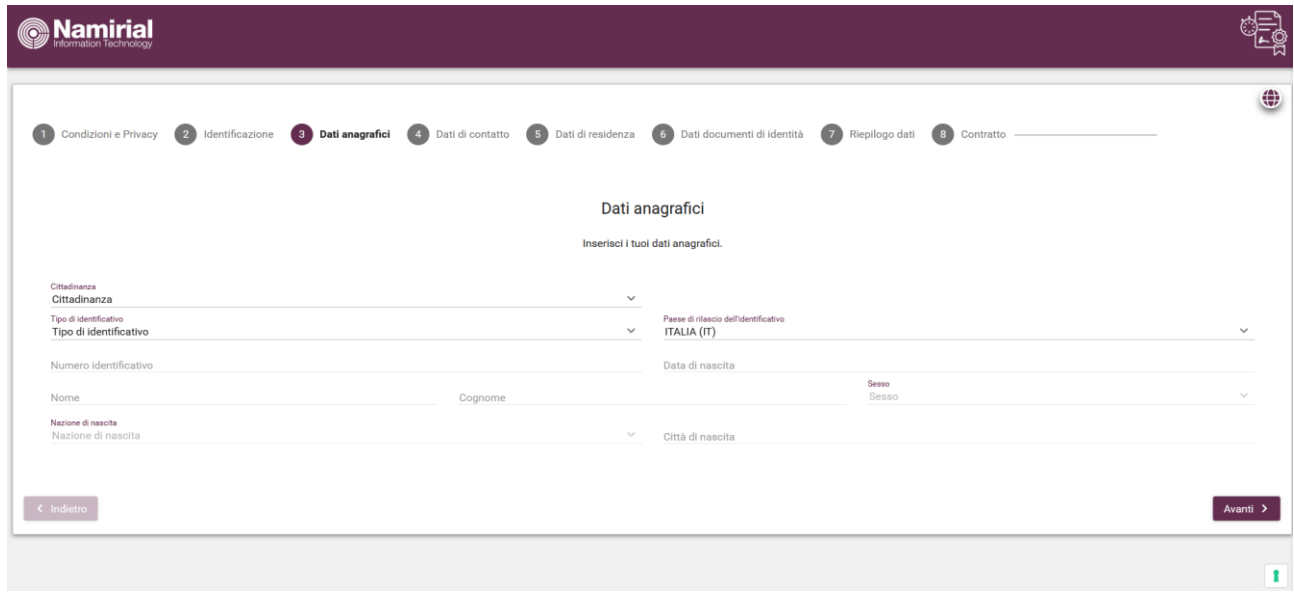

### 3) CONVALIDA I DATI CON OTP (solo per identificazione con Firma Digitale)

Nella maschera successiva è necessario convalidare il numero di telefono e l'indirizzo e-mail mediante ricezione di un OTP.

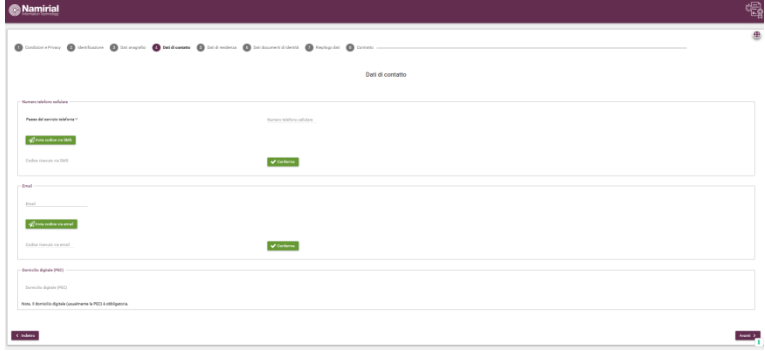

Al termine della convalida, cliccare su "Avanti" in basso a destra.

# **4) DATI DOCUMENTO DI IDENTITA'**:

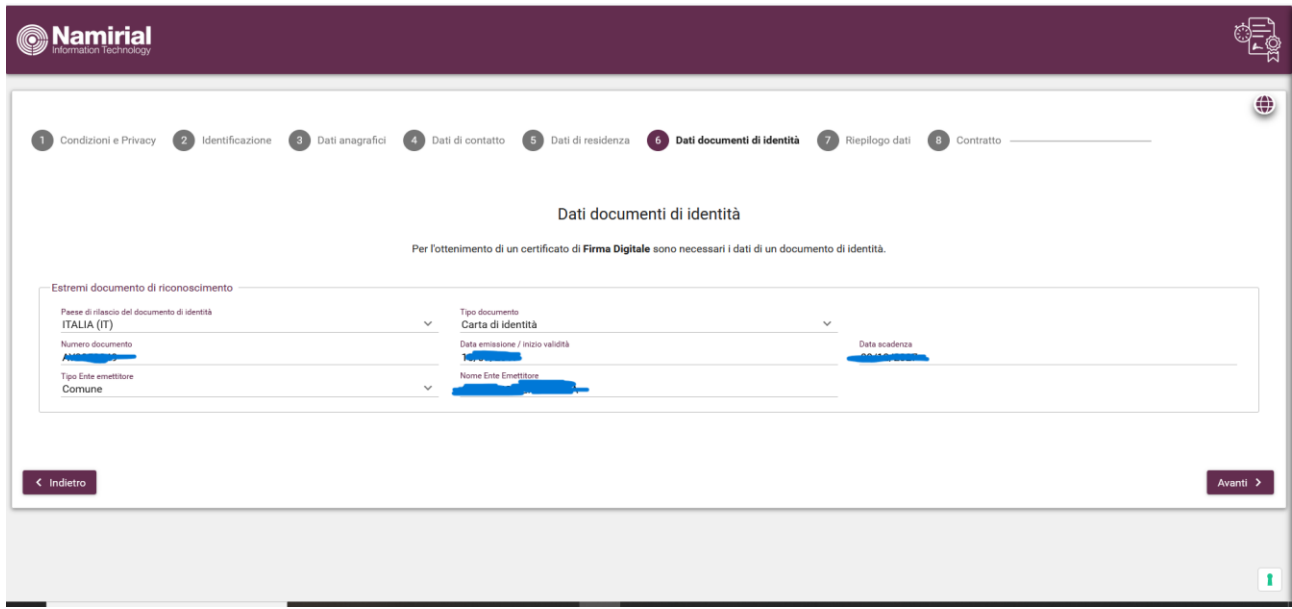

# **5) RIEPILOGO DATI:**

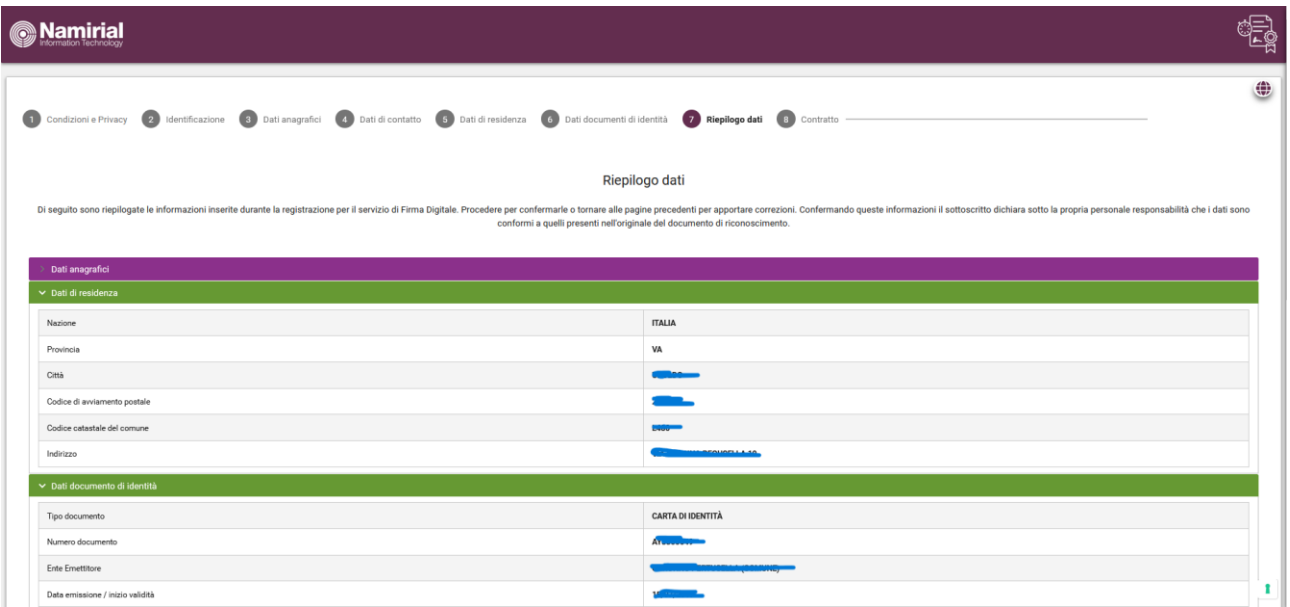

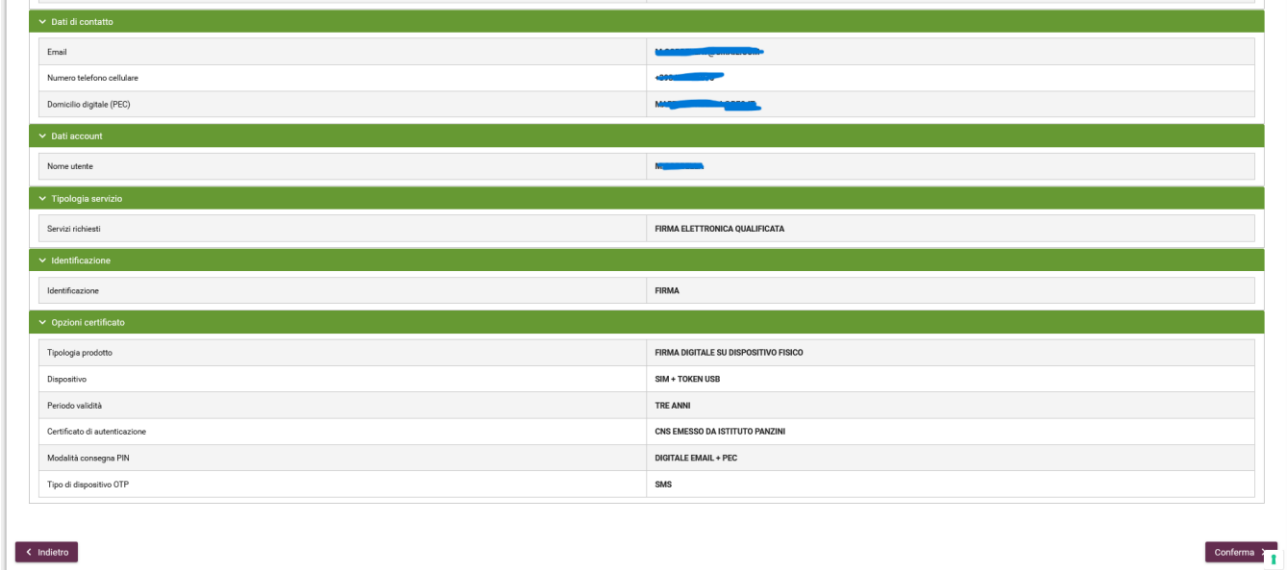

Verifica in questa maschera i dati inseriti prima di convalidarli con il tasto "CONFERMA" in basso a destra della pagina.

## **6) FIRMA IL CONTRATTO:**

### **a) FLUSSO di AUTENTICAZIONE CON SPID:**

Se hai selezionato in origine il flusso di autenticazione con SPID, potrai sottoscrivere il contratto senza uscire dal portale e senza dispositivo di firma digitale esterno, semplicemente cliccando sul pulsante di firma.

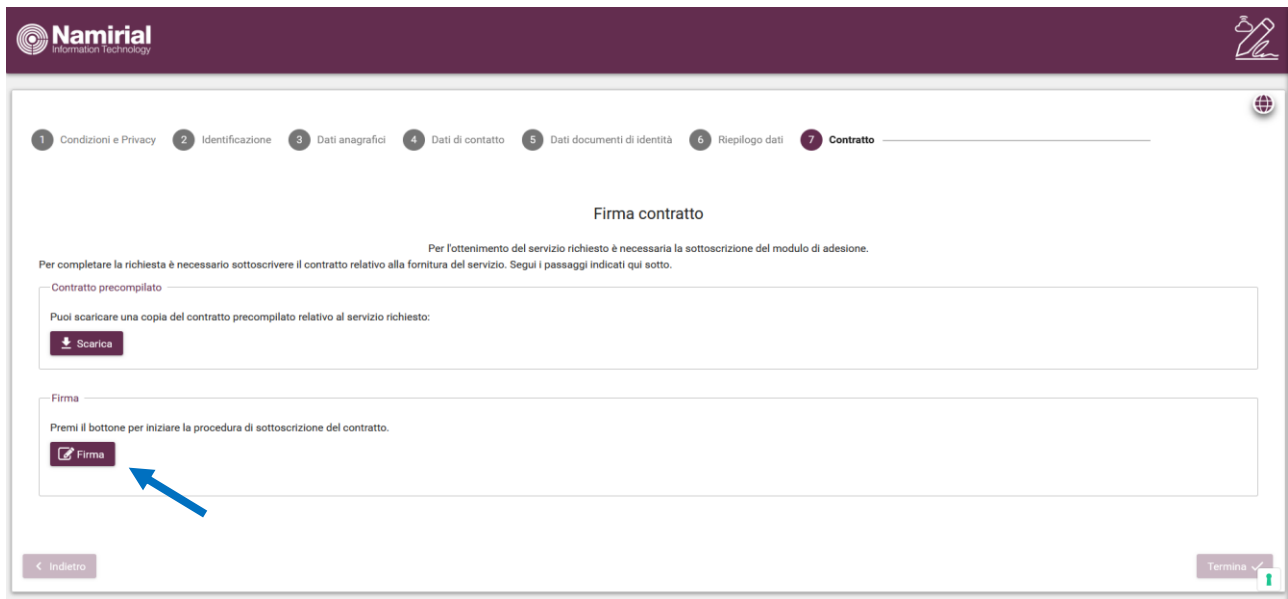

Successivamente, segui il flusso di firma come mostrato nelle successive immagini.

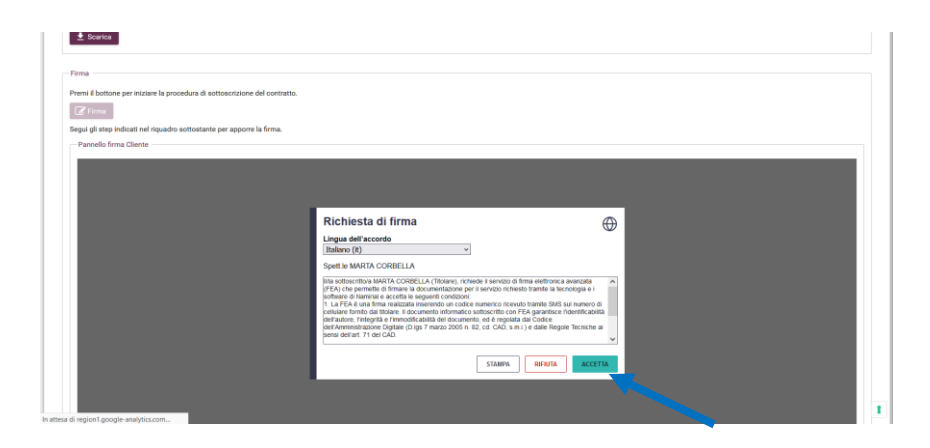

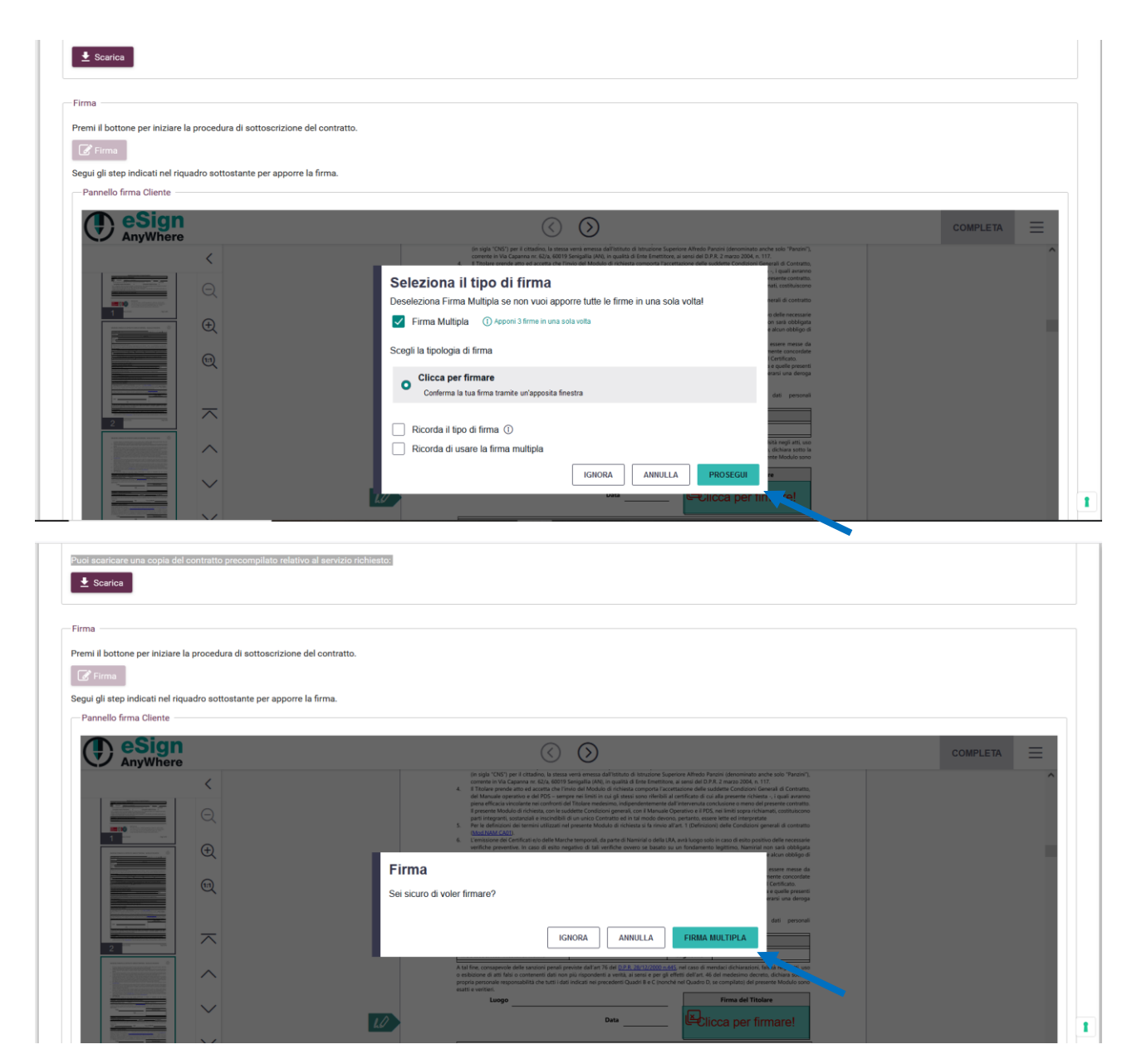

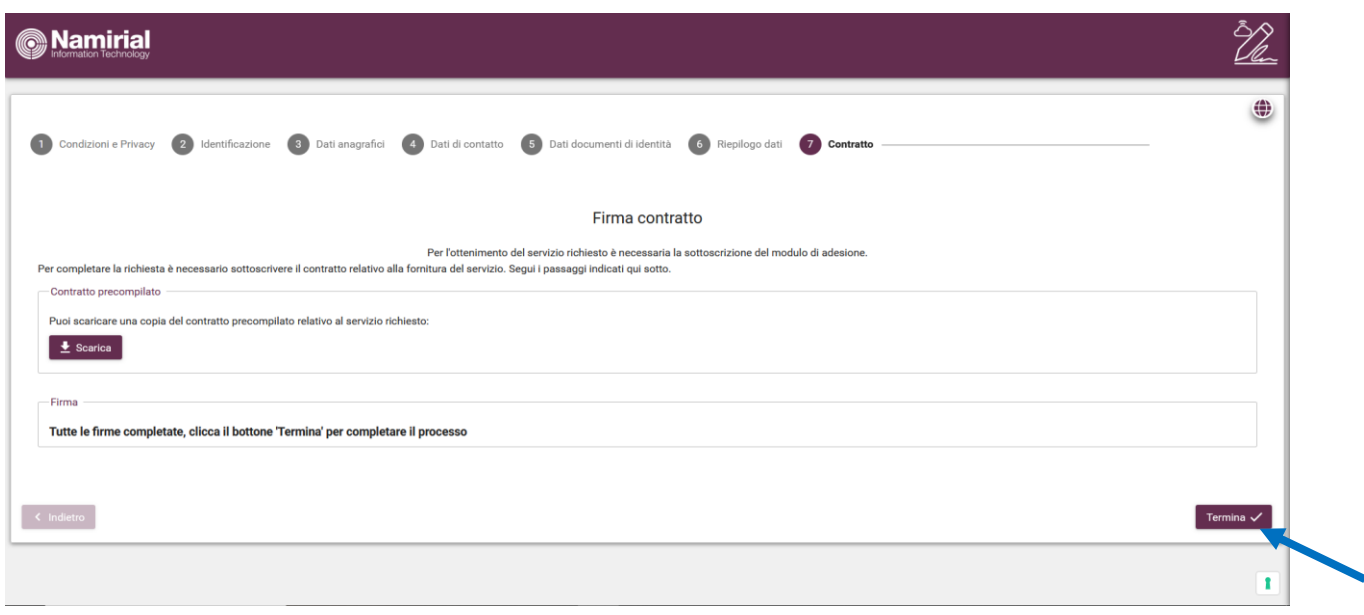

# **b) FLUSSO CON FIRMA DIGITALE:**

Se hai selezionato in origine il flusso di autenticazione con Firma Digitale, potrai sottoscrivere il contratto scaricandolo e ricaricandolo dopo aver apposto la firma in formato PADES tramite apposita utilities (es: FirmaCerta, ArubaSign, Dike, GoSign…)

**NB**: è importante sottoscrivere il file senza firma grafica.

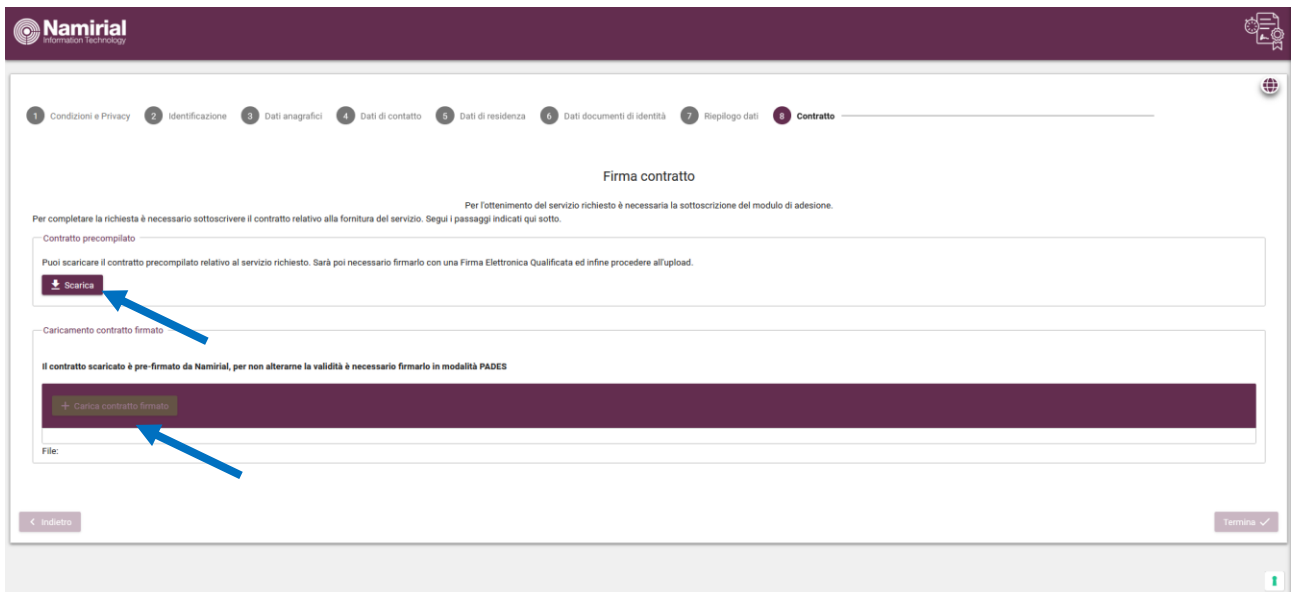

## **7) REGISTRAZIONE COMPLETATA:**

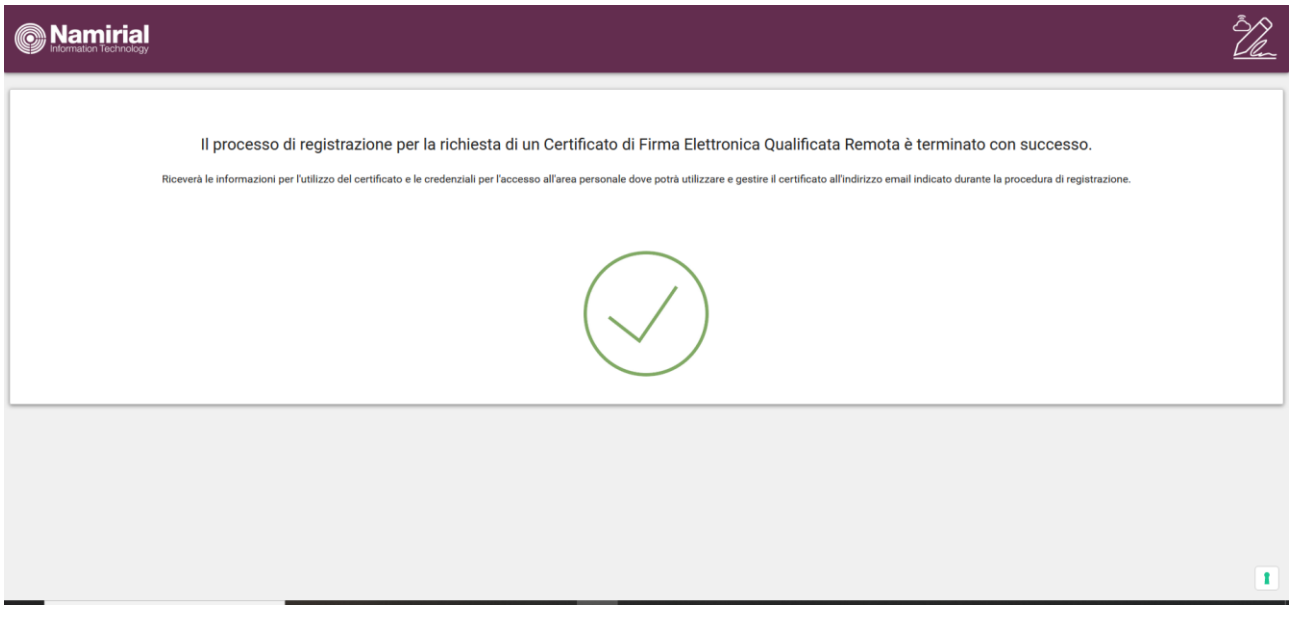

A questo punto l'attività di registrazione è completa.

Riceverai contestualmente una mail da Namirial contenente le indicazioni operative per l'apertura della busta cieca digitale, contenente i codici PIN e PUK del dispositivo.

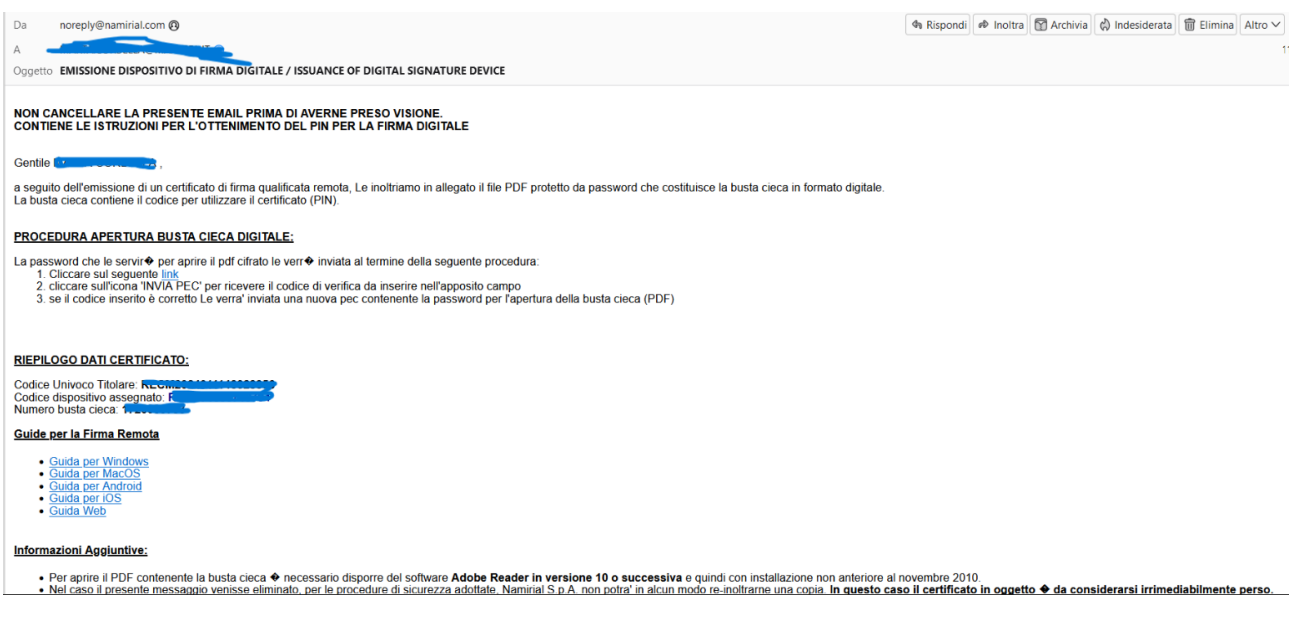